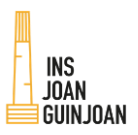

# TUTORIAL ALEXIA FAMÍLIES

# 1. ACTIVACIÓ COMPTE

**IMPORTANT: PER ACTIVAR EL COMPTE, FEU EL REGISTRE A UN ORDINADOR PREFERIBLEMENT, ELS DISPOSITIUS MÒBILS PODEN DONAR INCIDÈNCIES.**

**Trobareu l'accés a Alexia per ordinador a la pàgina web de l'institut.**

**L'aplicació mòbil disponible a APP Store (IOS) o Play Store (Android) és ALEXIA FAMILIA. El codi de centre per fer el registre és: sseq**

1. Heu rebut per correu electrònic un nom d'usuari i una contrasenya tal com segueix:

Exemple:

Usuari: m.ferrer

Contrasenya: [enllaç](https://web2.alexiaedu.com/ACWeb/paginas/publicas/FormCambioPassword.aspx?token=Eb1Dos8kNJH+LCMDiy9A5yBU8vjp4oFmA4AhpK3GO+BDxi0om/ZyHTKeKRk8XUNEdIQ8CzwHbnNgv9rUzhGsmawwO438OEpBtFe3Mv+gW6hBhcsFb79LD25We8gVzSKq9J2EDwNVcUg=) **CAL CLICAR SOBRE LA PARAULA ENLLAÇ, AQUESTA NO ÉS LA CONTRASENYA**

2. Quan cliqueu a l'enllaç s'obrirà la següent pantalla:

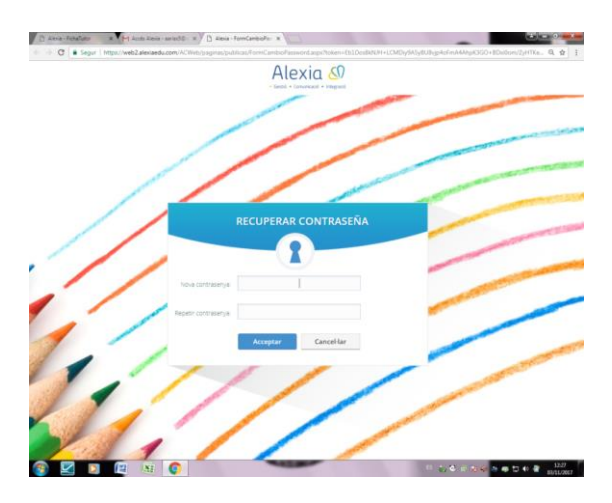

Aquí caldrà posar la vostra nova contrasenya (seguint les indicacions ha de tenir un mínim de 8 caràcters incloent majúscules, minúscules i números).

3. Si és la primera vegada que accediu se us demanarà que contesteu una pregunta secreta per poder activar el compte en cas que oblideu la contrasenya. A continuació caldrà acceptar les condicions d'ús.

4. El vostre compte ja està activat. La propera vegada que vulgueu entrar només caldrà introduir el vostre nom d'usuari tal com l'heu rebut al correu electrònic i la contrasenya que vosaltres mateixos heu creat.

En el cas que introduïu les dades incorrectament el compte es bloqueja durant 10 minuts. Un cop passat aquest temps ho podreu tornar a provar.

En cas que perdeu la contrasenya només caldrà clicar a *Heu oblidat la vostra contrasenya?* i seguir les instruccions.

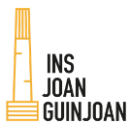

# 2. JUSTIFICAR FALTES D'ASSISTÈNCIA

### **ORDINADOR**

#### Seleccioneu l'alumne i cliqueu a la paraula **INCIDÈNCIES**

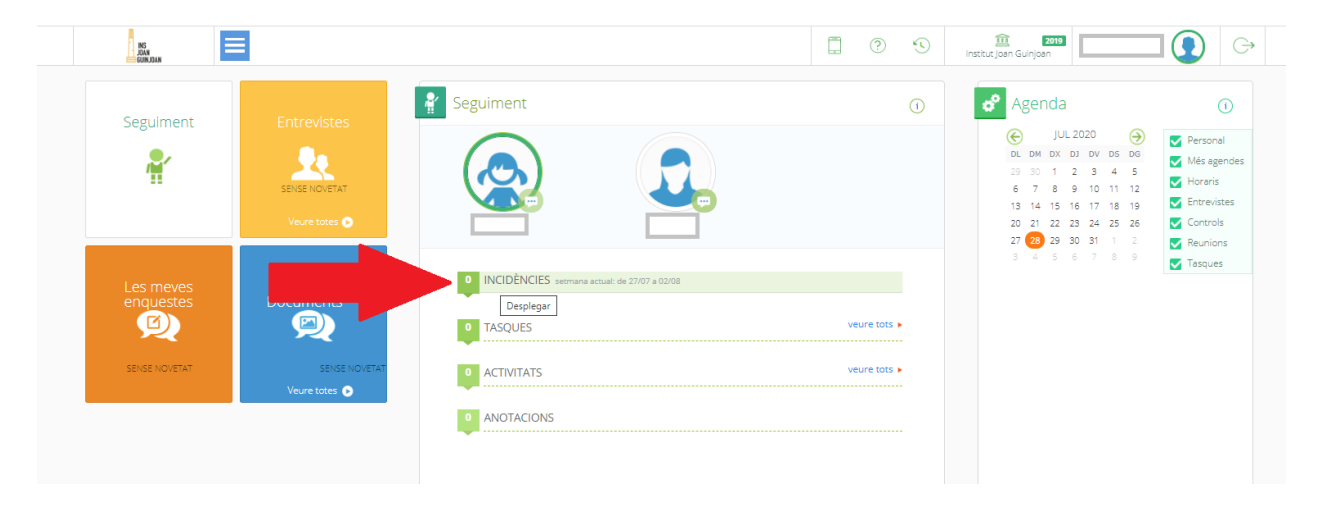

- 1. SELECCIONEU LA DATA (O PERÍODE).
- 2. SELECCIONEU L'ABSÈNCIA QUE VOLEU JUSTIFICAR.
- 3. CLIQUEU A LA ICONA **JUSTIFICAR**

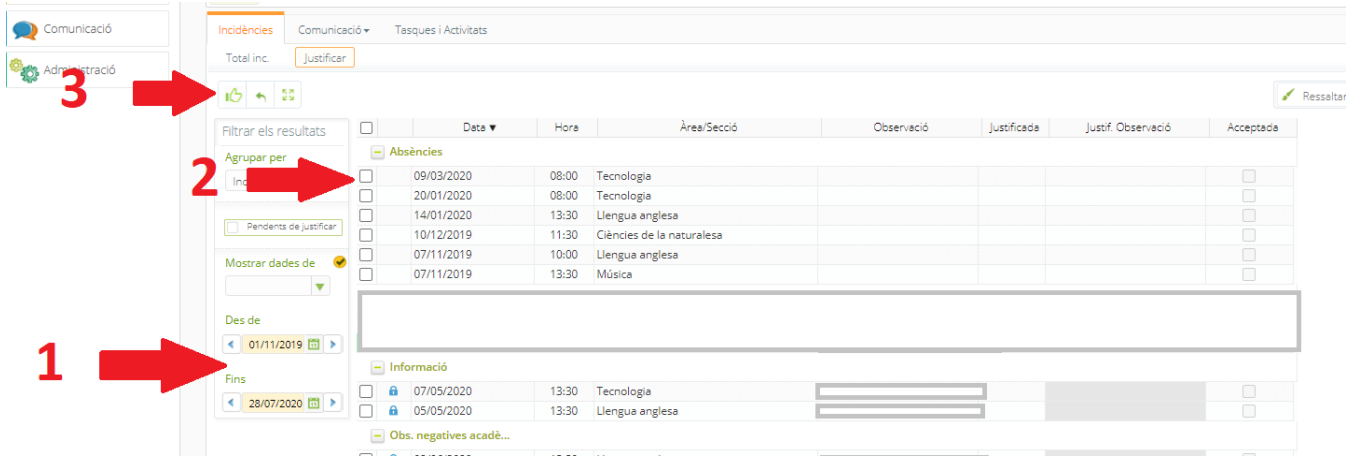

### **APLICACIÓ MÒBIL:**

Aplicar FILTRE: INCIDÈNCIES, clicar JUSTIFICAR sobre l'absència adient i especificar motiu.

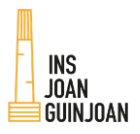

## 3. SOL·LICITAR ENTREVISTA AMB TUTOR/A

### **ORDINADOR**

- 1. Cliqueu al menú principal: **COMUNICACIÓ** → **ENTREVISTES** → **SOL·LICITAR**
- 2. Ompliu les dades requerides.

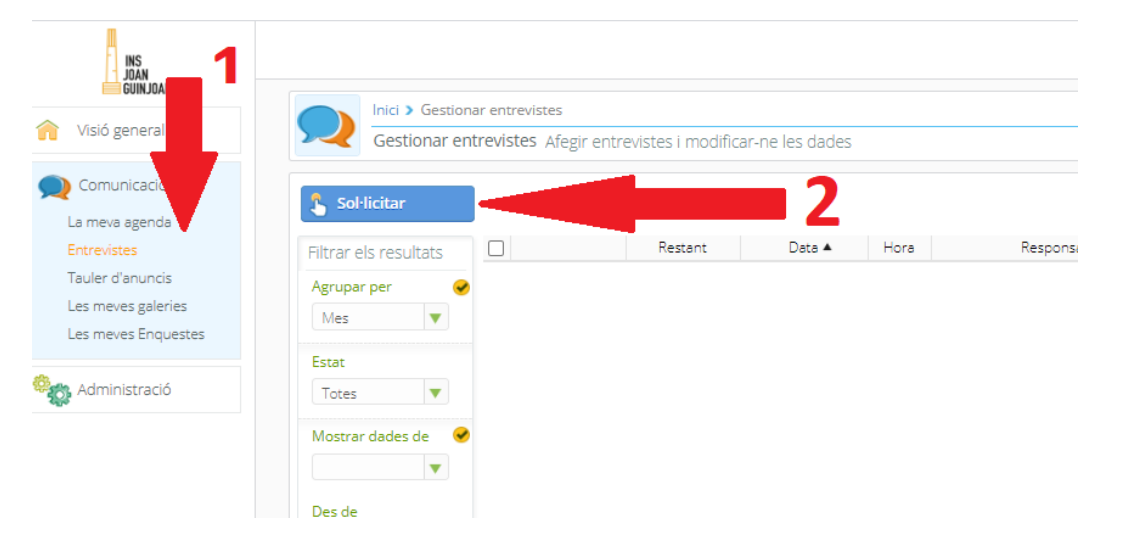

### **APLICACIÓ MÒBIL:**

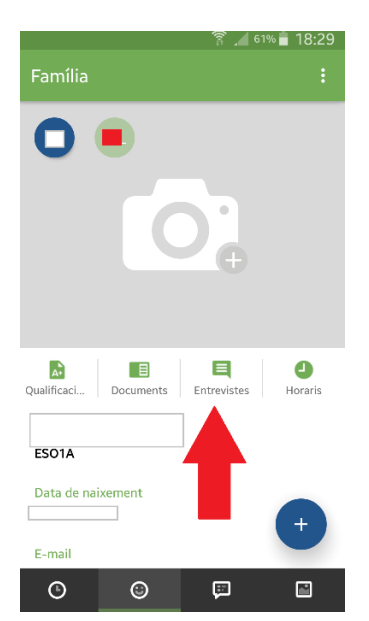

1. A la secció FAMÍLIA clicar a ENTREVISTES 2. A continuació cal fer sol·licitud clicant a  $\frac{1}{1}$ 

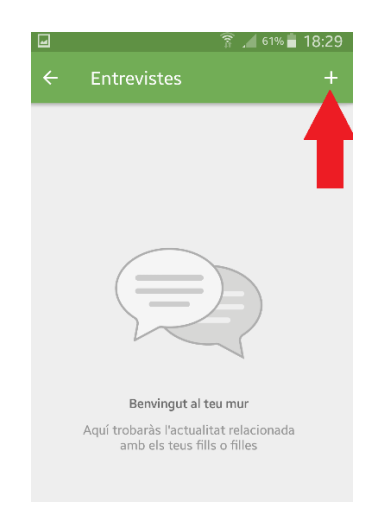

3. Omplir dades.